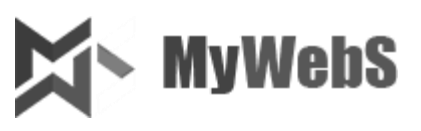

# **Руководство пользователя по созданию шаблонов в программе MYWEBS.CANVAS (Standalone, WordPress, Joomla)**

#### Содержание

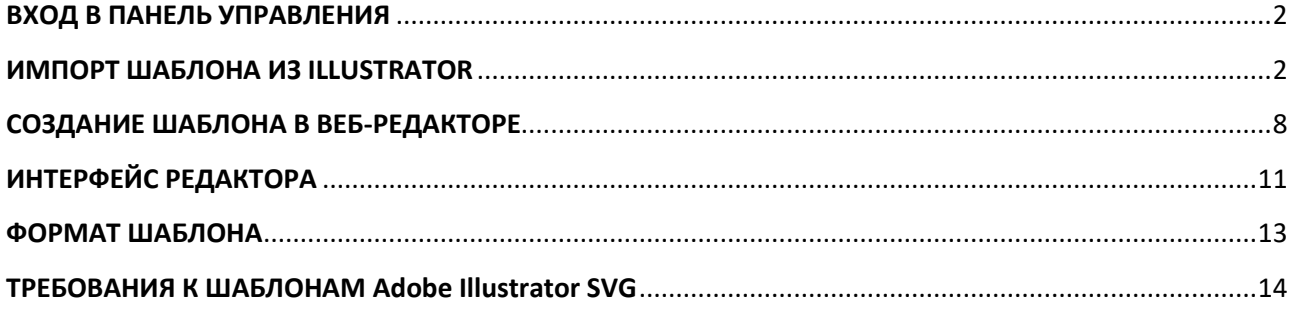

**Данное руководство описывает процесс создания и добавления шаблонов в онлайн конструктор полиграфии MYWEBS.CANVAS. Руководство может помочь дизайнеру добавить заранее созданный шаблон в список макетов, а также сделать шаблон непосредственно в веб-интерфейсе (без использования графического редактора). Конечным результатом действий, описанных в данном руководстве, является добавленный шаблон, который становится доступен для клиентов типографии.**

# **ВХОД В ПАНЕЛЬ УПРАВЛЕНИЯ**

#### **1. Вход в панель управления**

Откройте страницу по адресу www.site.ru/admcan/ $^1$ 

Откроется диалоговое окно авторизации пользователя.

<span id="page-1-0"></span>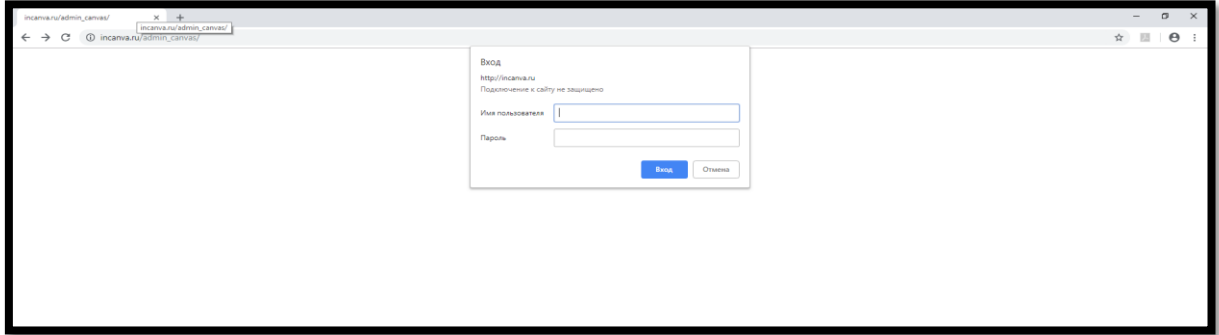

В поле Имя пользователя/Пароль введите логин и пароль, которые вы используете для входа в панель управления. Далее нажмите кнопку «Вход» для выполнения входа в панель управления.

# **ИМПОРТ ШАБЛОНА ИЗ ILLUSTRATOR**

<span id="page-1-1"></span>Для добавления нового шаблона вам нужно воспользоваться панелью управления. В случае добавления готового шаблона, выполненного в программе Adobe Illustrator, панель управления служит инструментом корректировки шаблона. Интерфейс редактора в панели управления практически идентичен интерфейсу обычных пользователей (клиентов типографии), хотя есть небольшие отличия.

## **1. Создайте набор SVG файлов в программе Adobe Illustrator**

Для начала импорта шаблона его нужно создать в программе Illustrator и сохранить в формате SVG. Обратите внимание на требования к формату сохранения файла (см. ТРЕБОВАНИЯ К ШАБЛОНАМ Adobe Illustrator SVG).

Файл .AI не удастся импортировать в редактор без его преобразования!

#### **2. Перейдите к списку имеющихся шаблонов:**

Нажмите на вкладку «Шаблоны» и вы увидите все имеющиеся шаблоны в программе

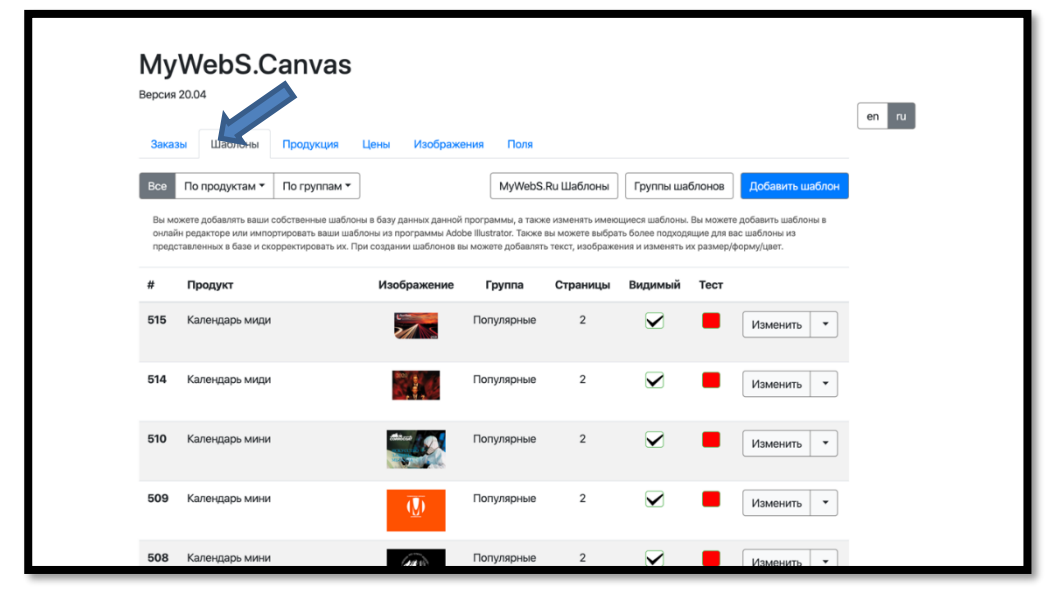

## **3. Создайте новый шаблон**

Нажмите кнопку «Добавить шаблон». Это действие требуется для начала процесса импорта. В окне выбираем нужный для создания продукт.

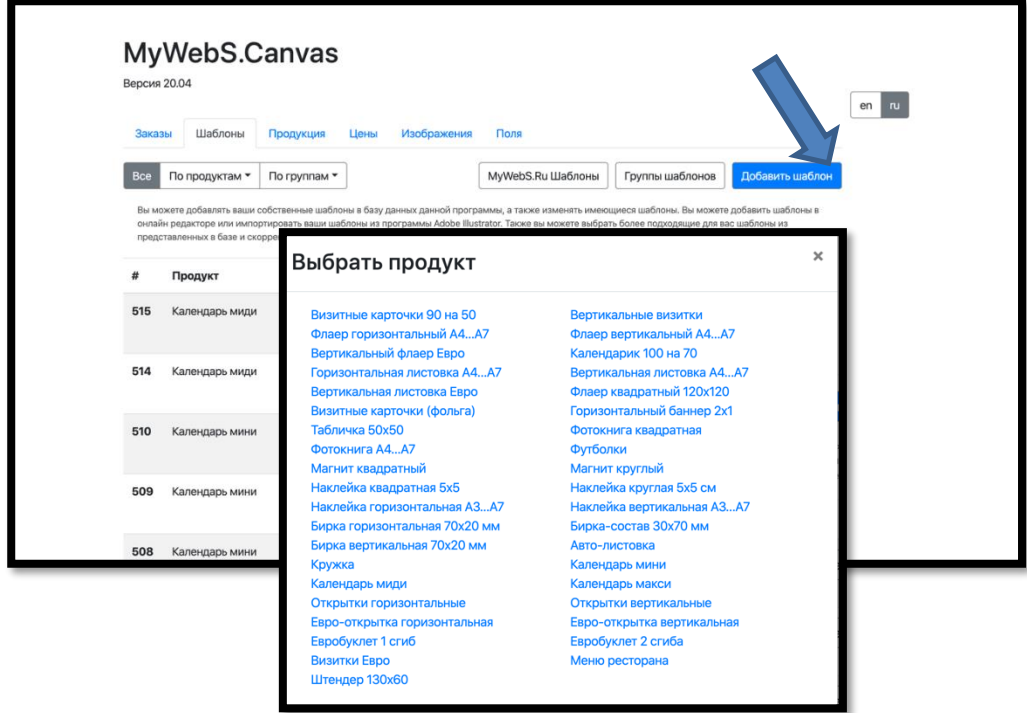

## **4. Создание нового шаблона**

В результате на экране должен быть открыт в редакторе пустой шаблон правильного формата – белый лист.

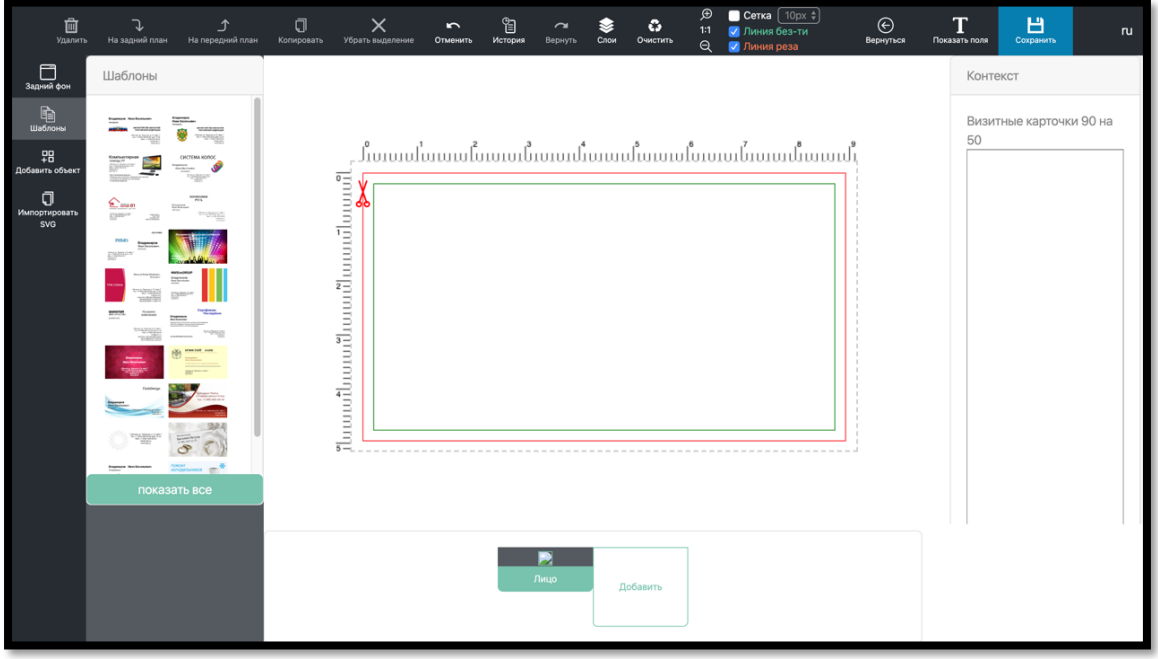

# **5. Переход во вкладку импорта**

На панели инструментов нужно перейти во кладку импорта и нажать на кнопку «Выбрать файлы».

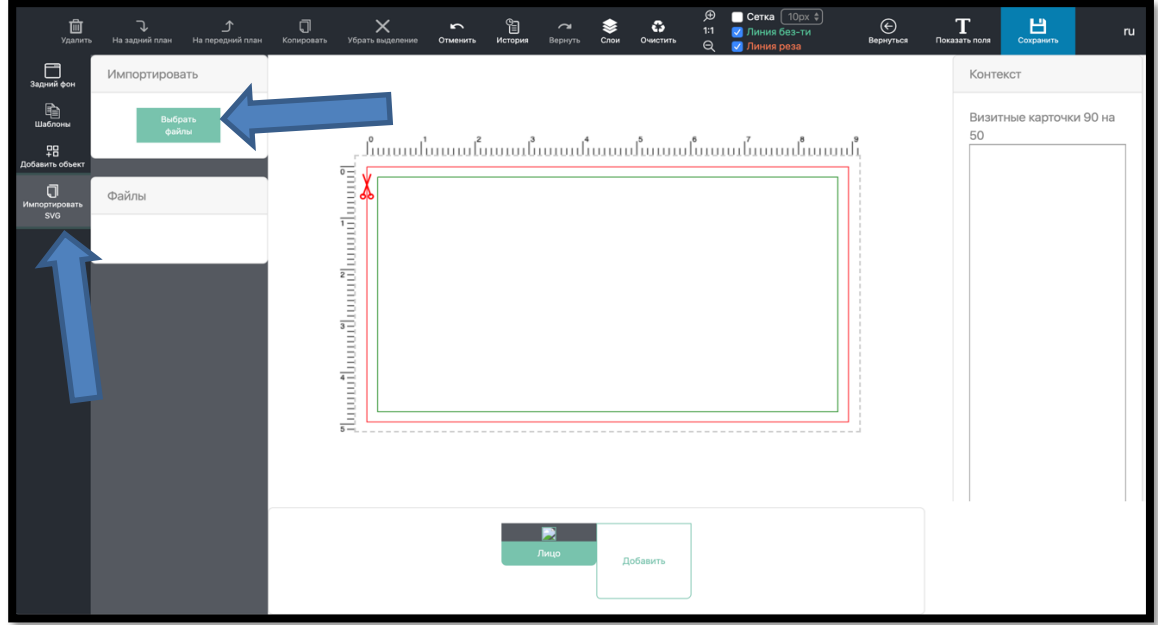

# **6. Выбор файла SVG**

В открывшемся модальном окне нажать на поле «Выбрать файл» или перетащить файл с шаблоном на данное поле

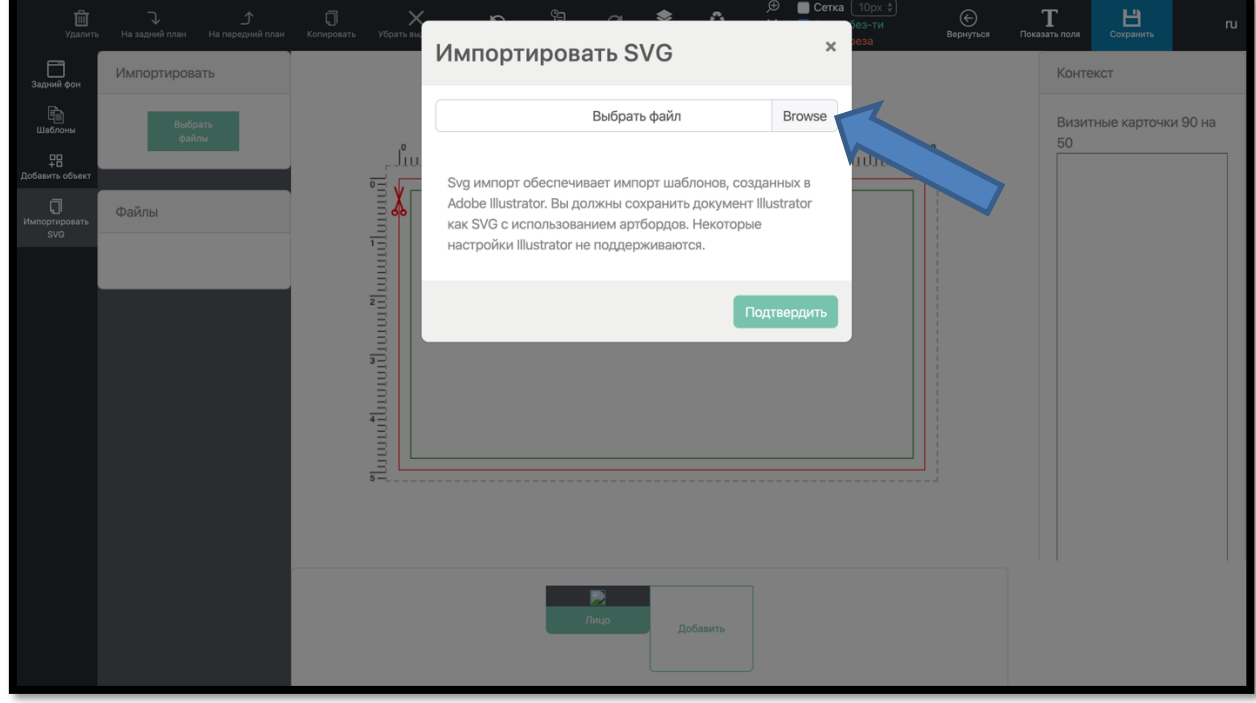

## **7. Импорт**

После выбора файлов SVG файл с шаблоном отобразится на вкладке «Файлы». Для отображения шаблона на холсте необходимо нажать на кнопки «Файл 1» или «Файл 2» (добавляется желаемая страница).

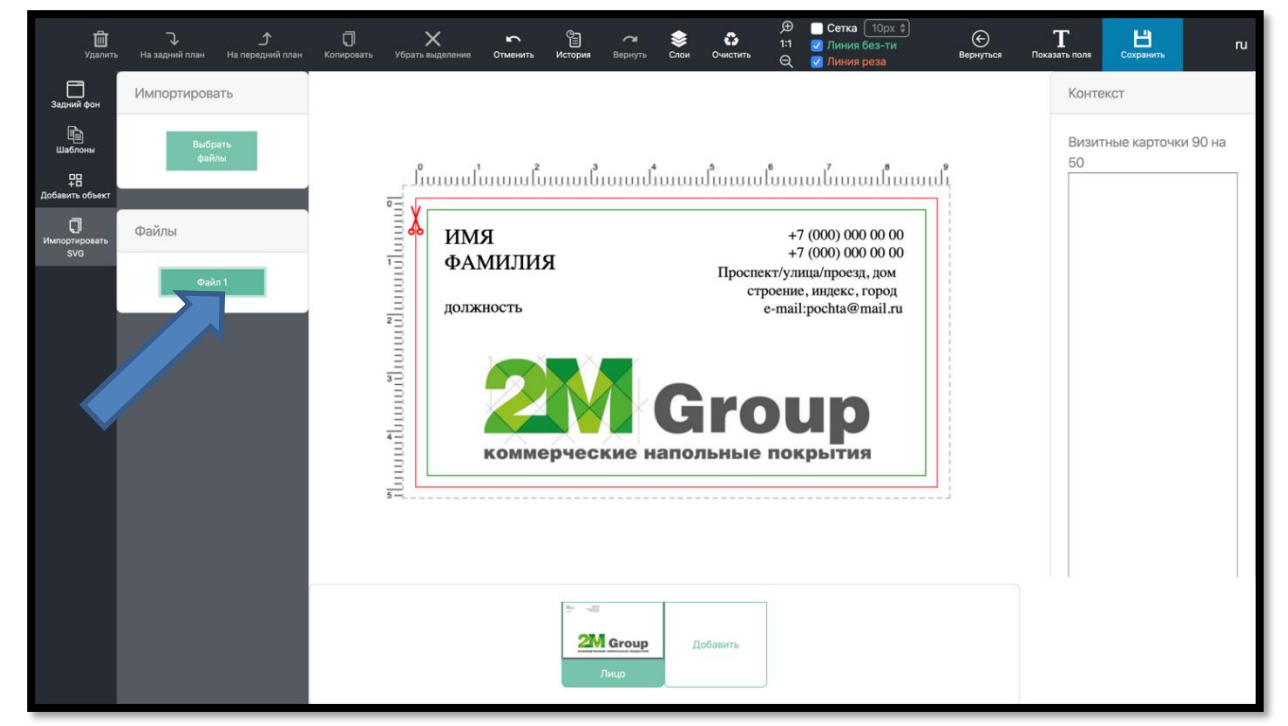

#### **8. Редактирование**

После нажатия добавления страницы нужно посмотреть на результат. Если ничего не добавилось или объектов слишком много – нужно доработать шаблон в Illustrator<sup>2</sup>. В случае успеха нужно, возможно, сделать корректировку для правильного позиционирования объектов. Это делается в редакторе.

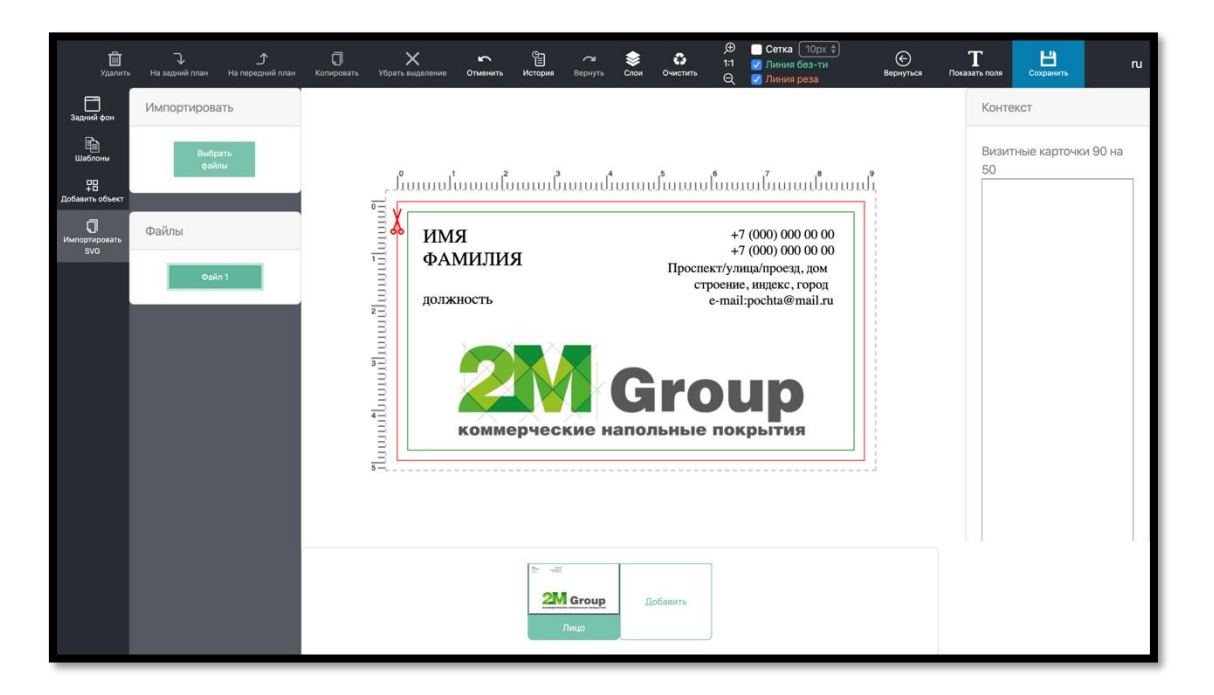

#### **9. Сохраните импортируемый шаблон**

В конце редактирования не забудьте нажать кнопку «Сохранить».

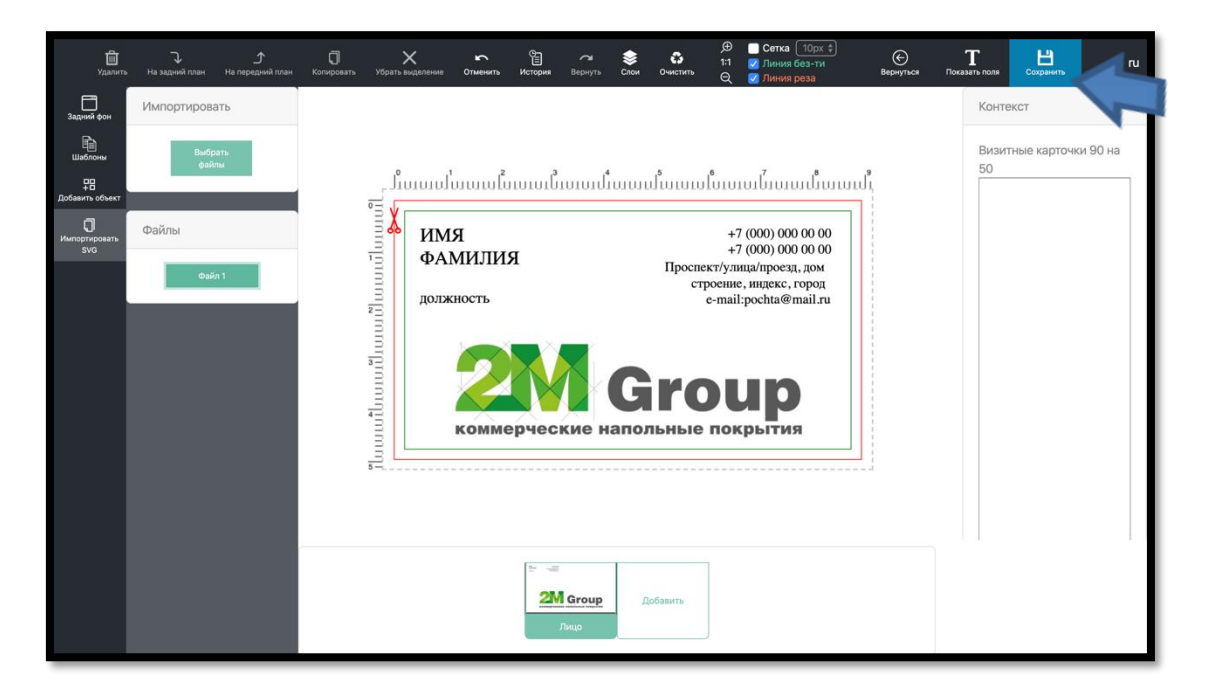

<sup>&</sup>lt;sup>2</sup> см. далее ТРЕБОВАНИЯ К ШАБЛОНАМ Adobe Illustrator SVG

# **10. Проверьте окончательный результат**

После редактирования шаблона в конструкторе, проверяем наличие созданного шаблона в списке шаблонов.

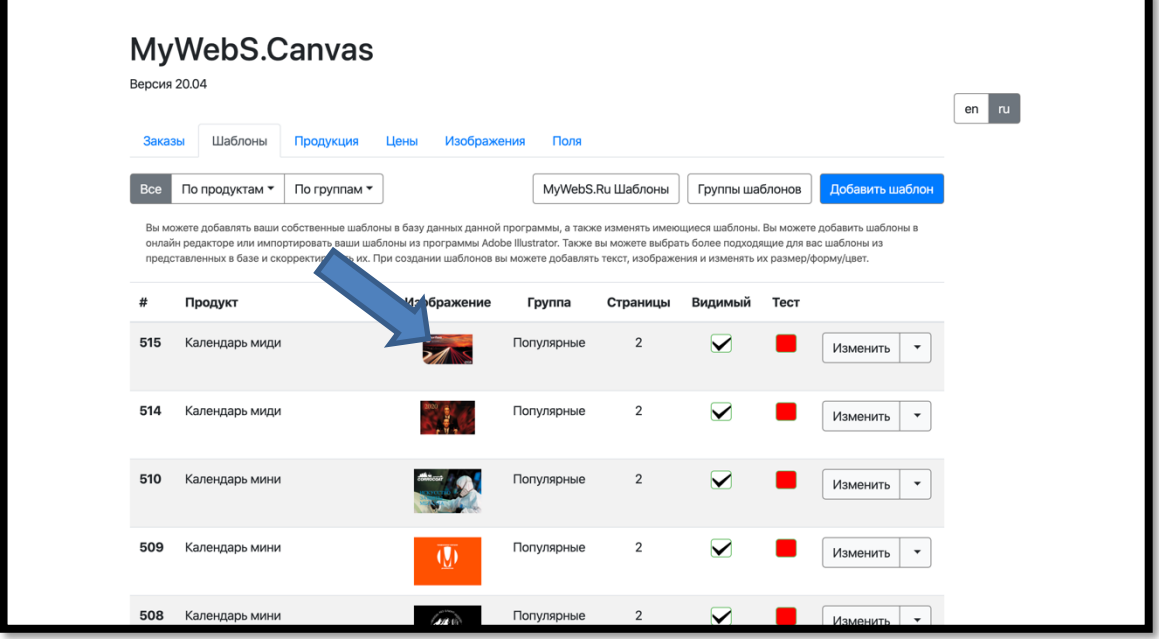

#### **СОЗДАНИЕ ШАБЛОНА В ВЕБ-РЕДАКТОРЕ**

<span id="page-7-0"></span>Для добавления нового шаблона также возможно воспользоваться только панелью управления и не использовать Adobe Illustrator, в этом случае панель управления служит инструментом создания шаблона с нуля.

#### **1. Перейдите к списку имеющихся шаблонов:**

Нажмите на вкладку «Шаблоны», и вы увидите все имеющиеся шаблоны в программе

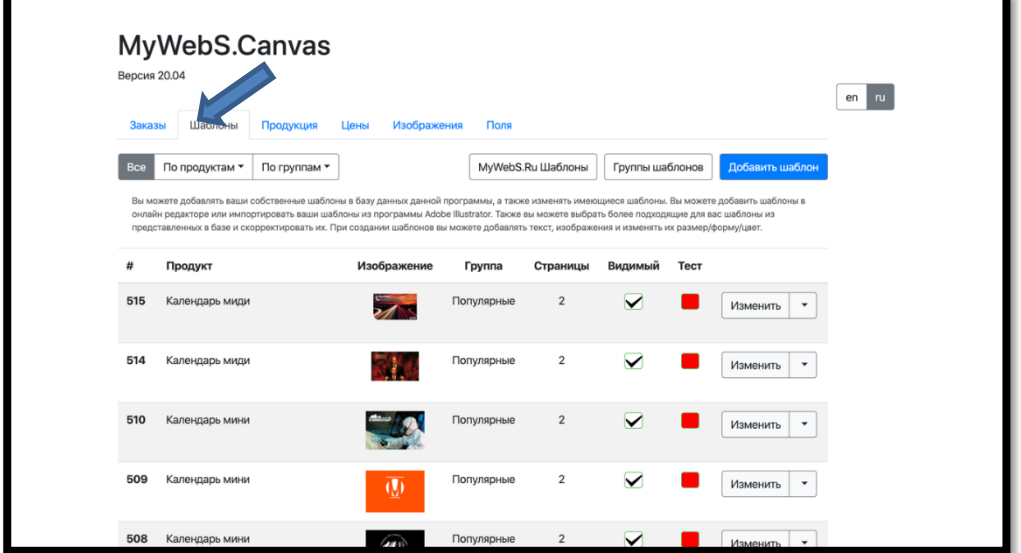

#### **2. Создайте новый шаблон**

Нажмите кнопку «Добавить шаблон». Это действие требуется для начала процесса импорта. В окне выбираем нужный для создания продукт.

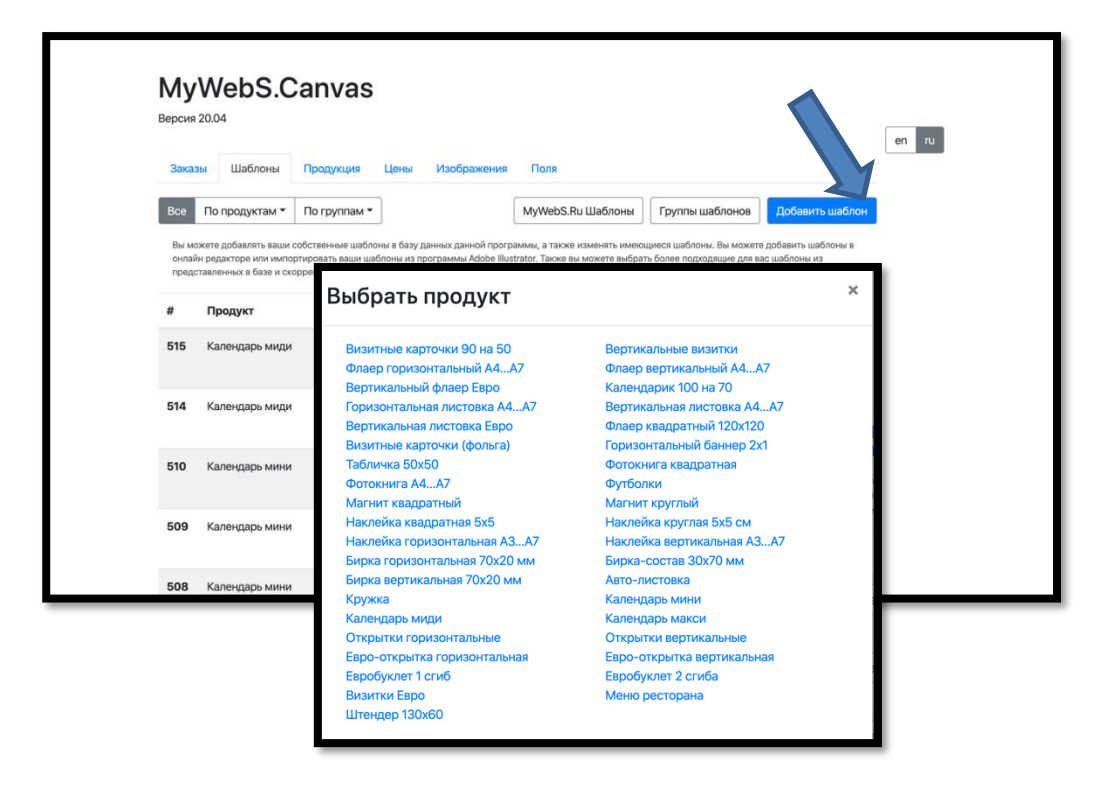

## **3. Добавьте объекты на шаблон**

На панели инструментов нужно перейти на кладку «Добавить объект». Добавляем примитив, изображение, QR код или текст на шаблон

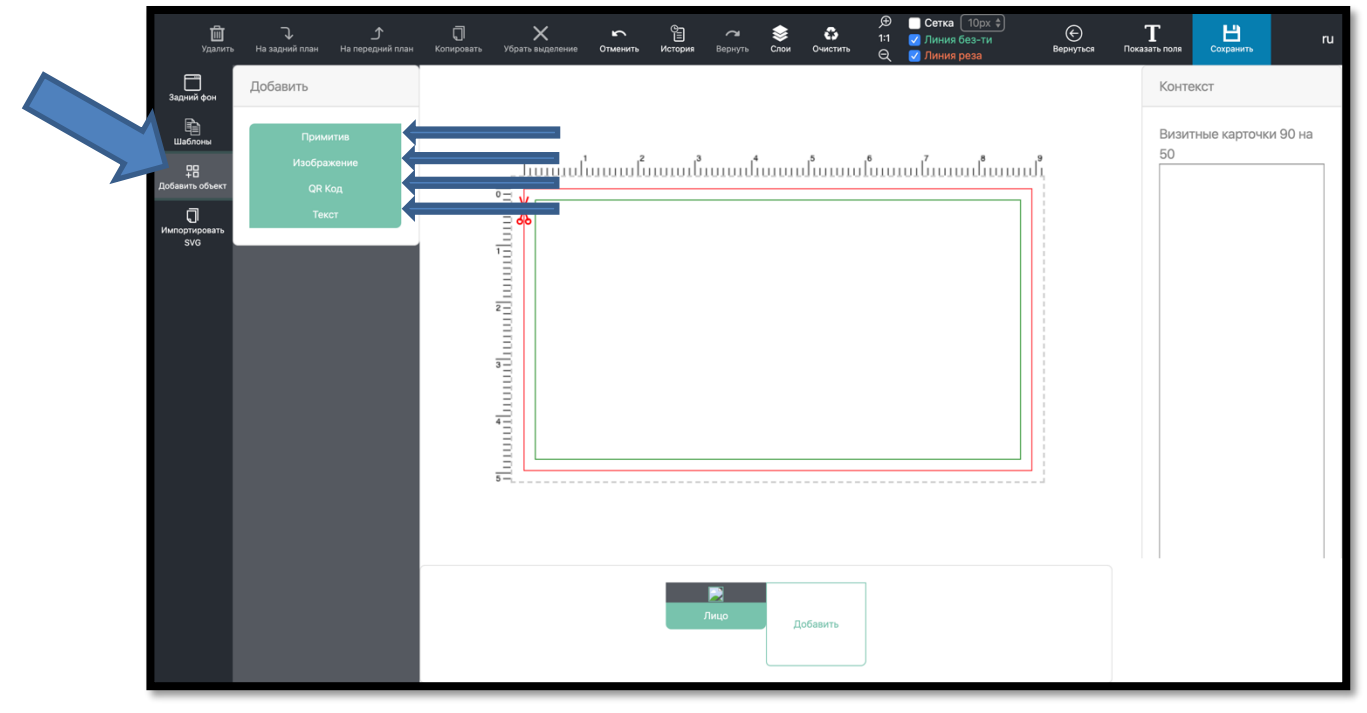

## **4. Настройте объекты**

После добавления объектов на вкладке «Контекст»

можно вносить необходимые корректировки.

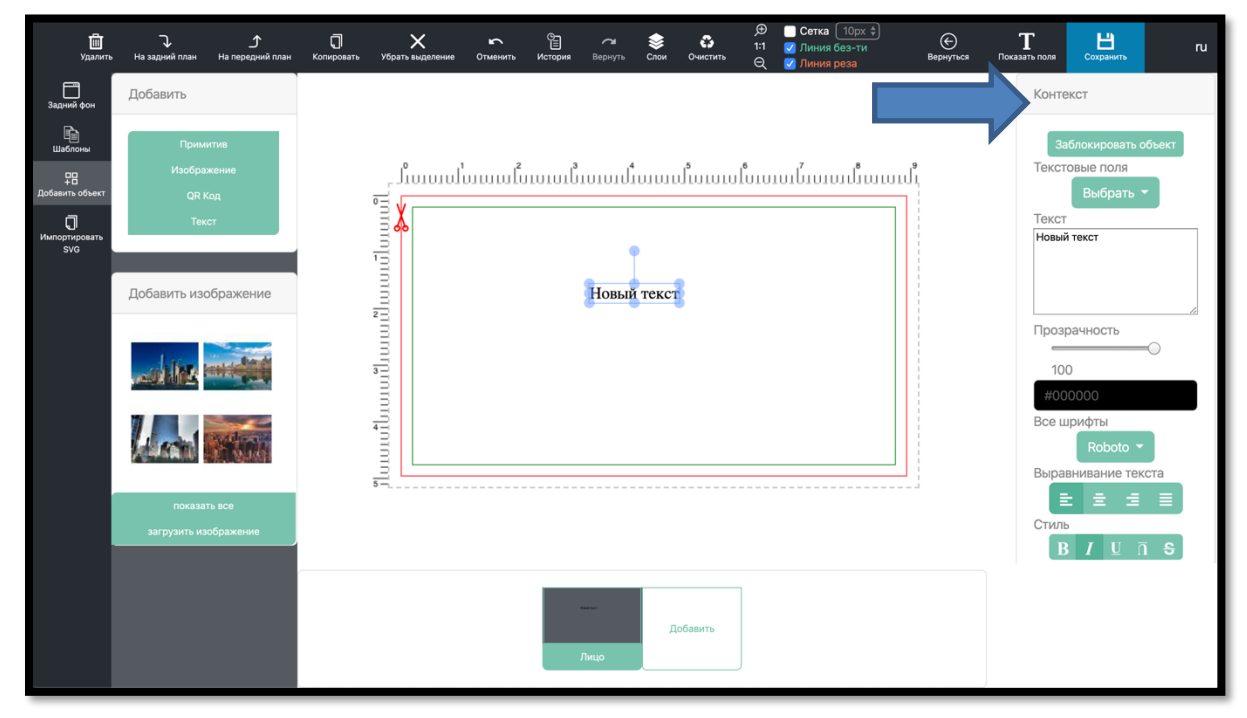

### **5. Сохраните ваш шаблон**

В конце редактирования не забудьте нажать кнопку «Сохранить».

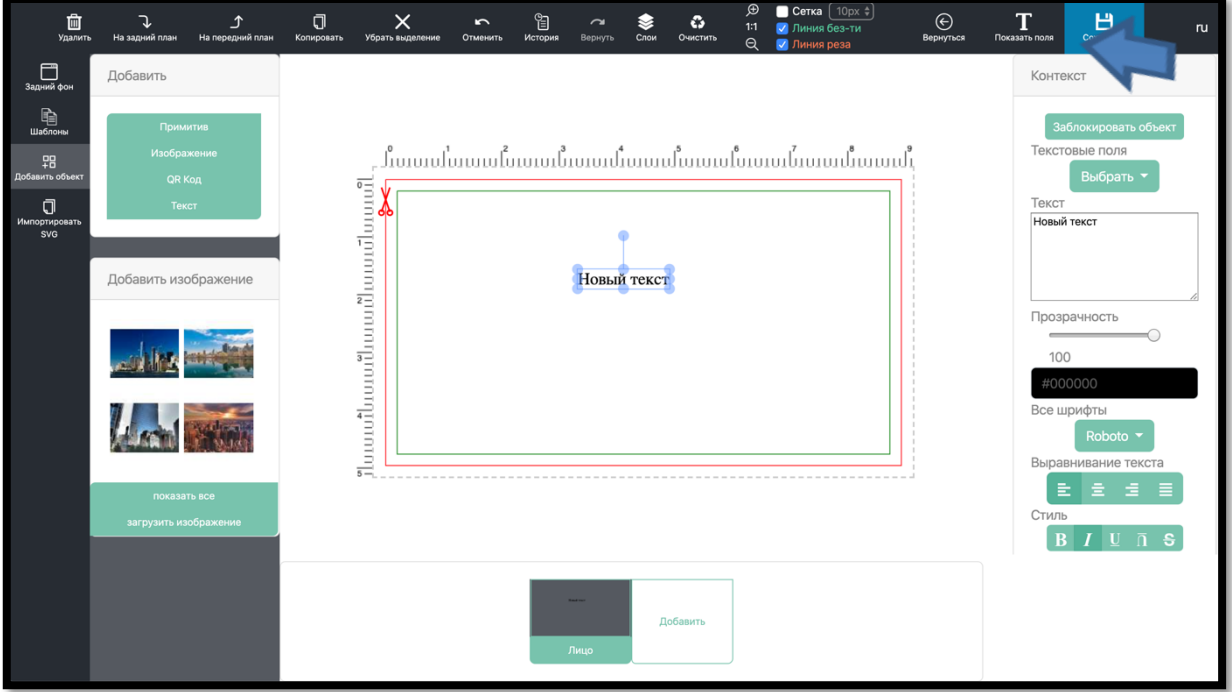

# **6. Проверьте окончательный результат**

После редактирования шаблона в конструкторе, проверяем наличие созданного шаблона в списке шаблонов

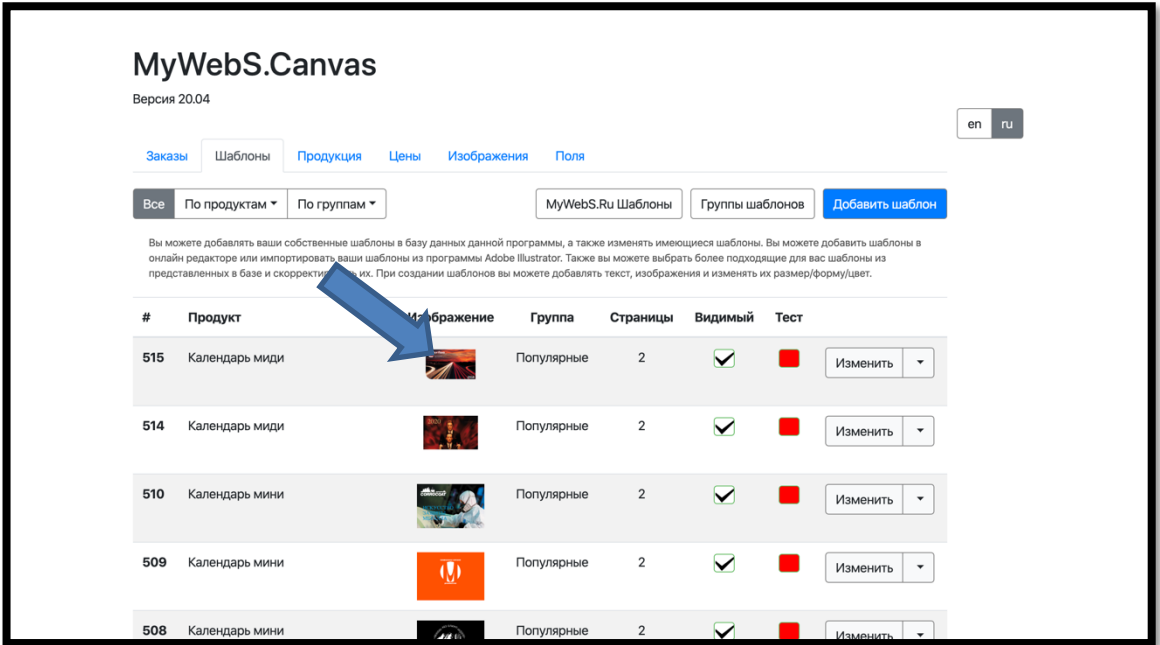

# **ИНТЕРФЕЙС РЕДАКТОРА**

<span id="page-10-0"></span>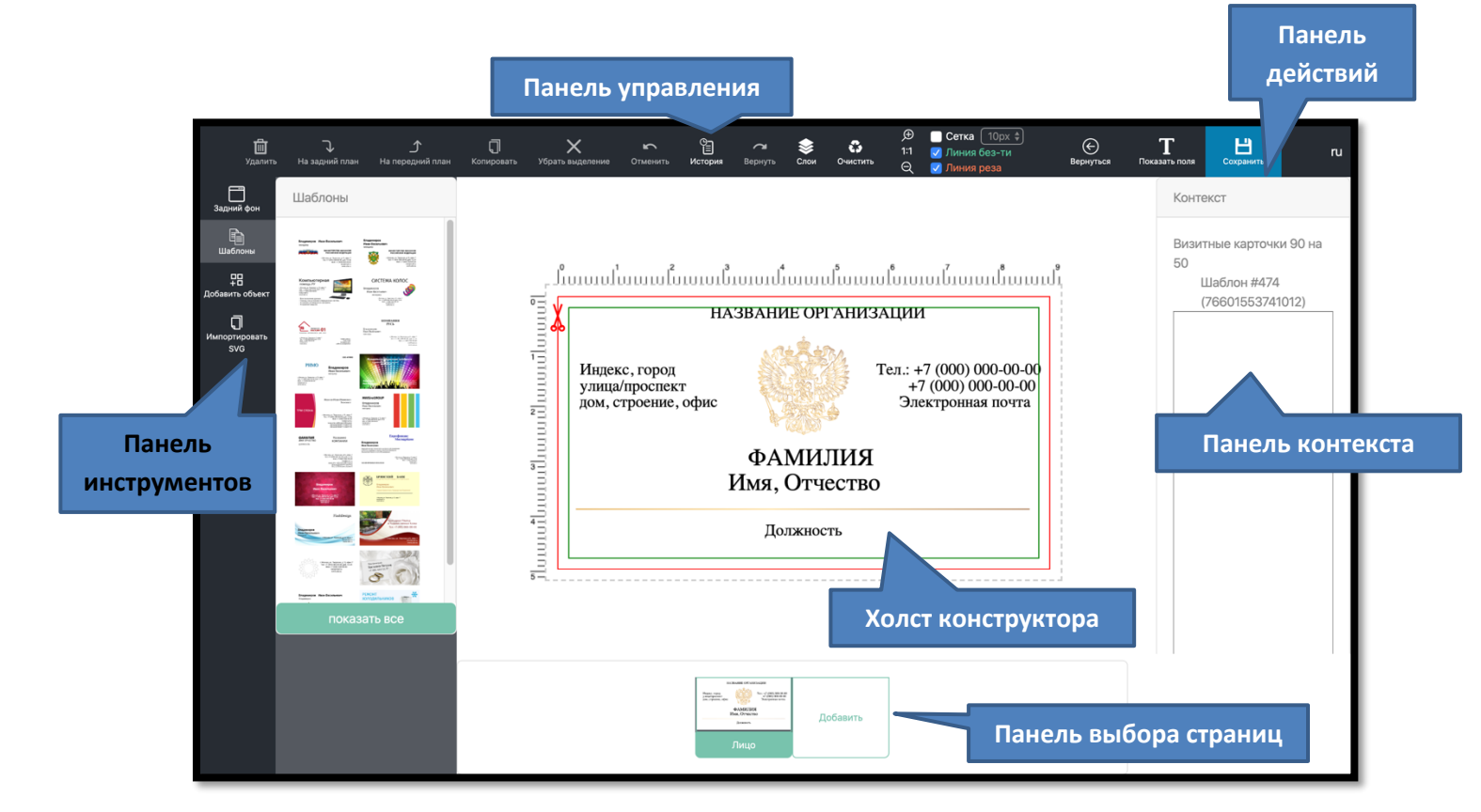

#### Панель инструментов

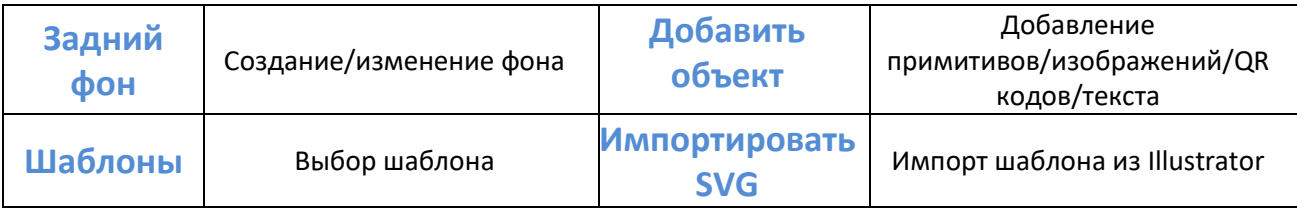

#### Панель управления

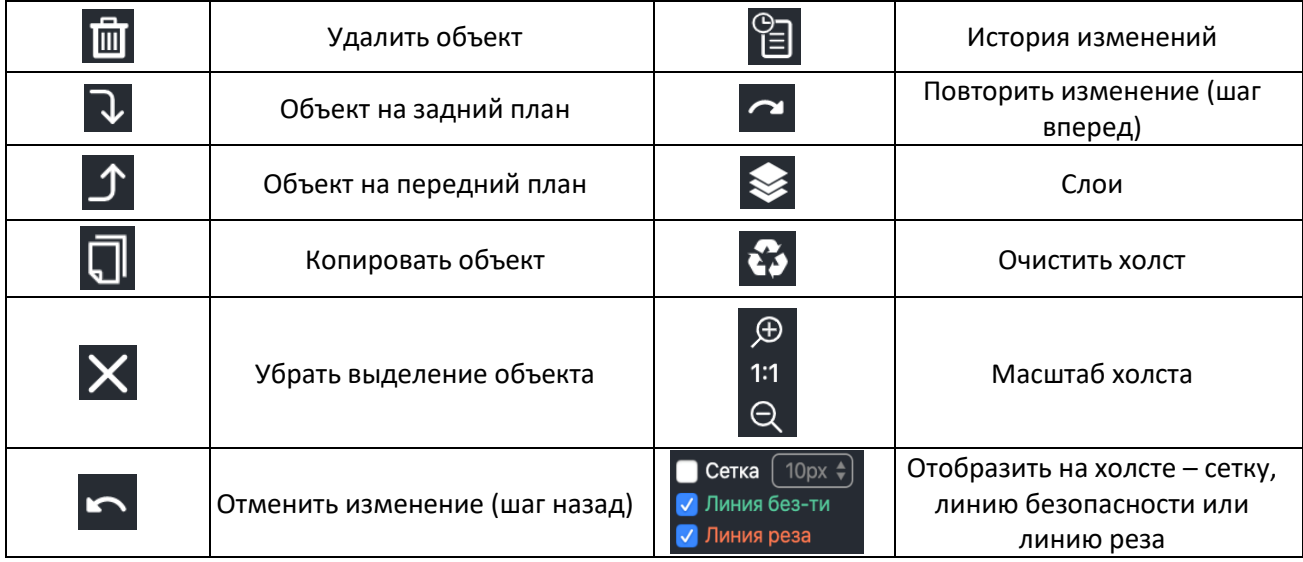

# Панель действий

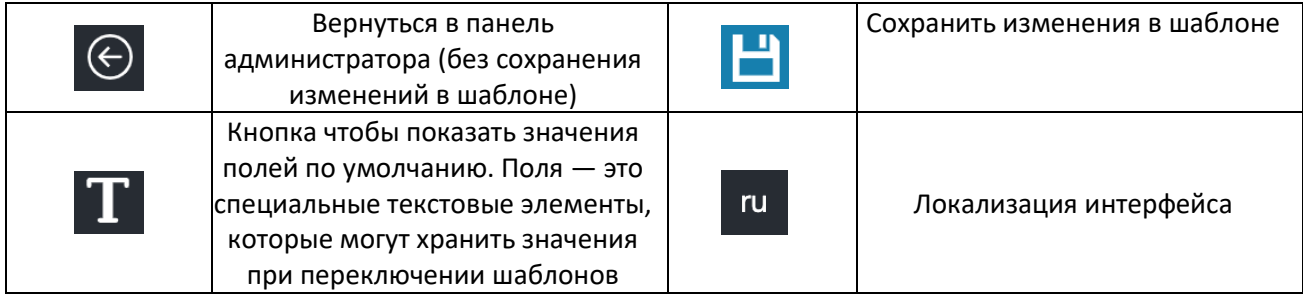

#### Панель контекста

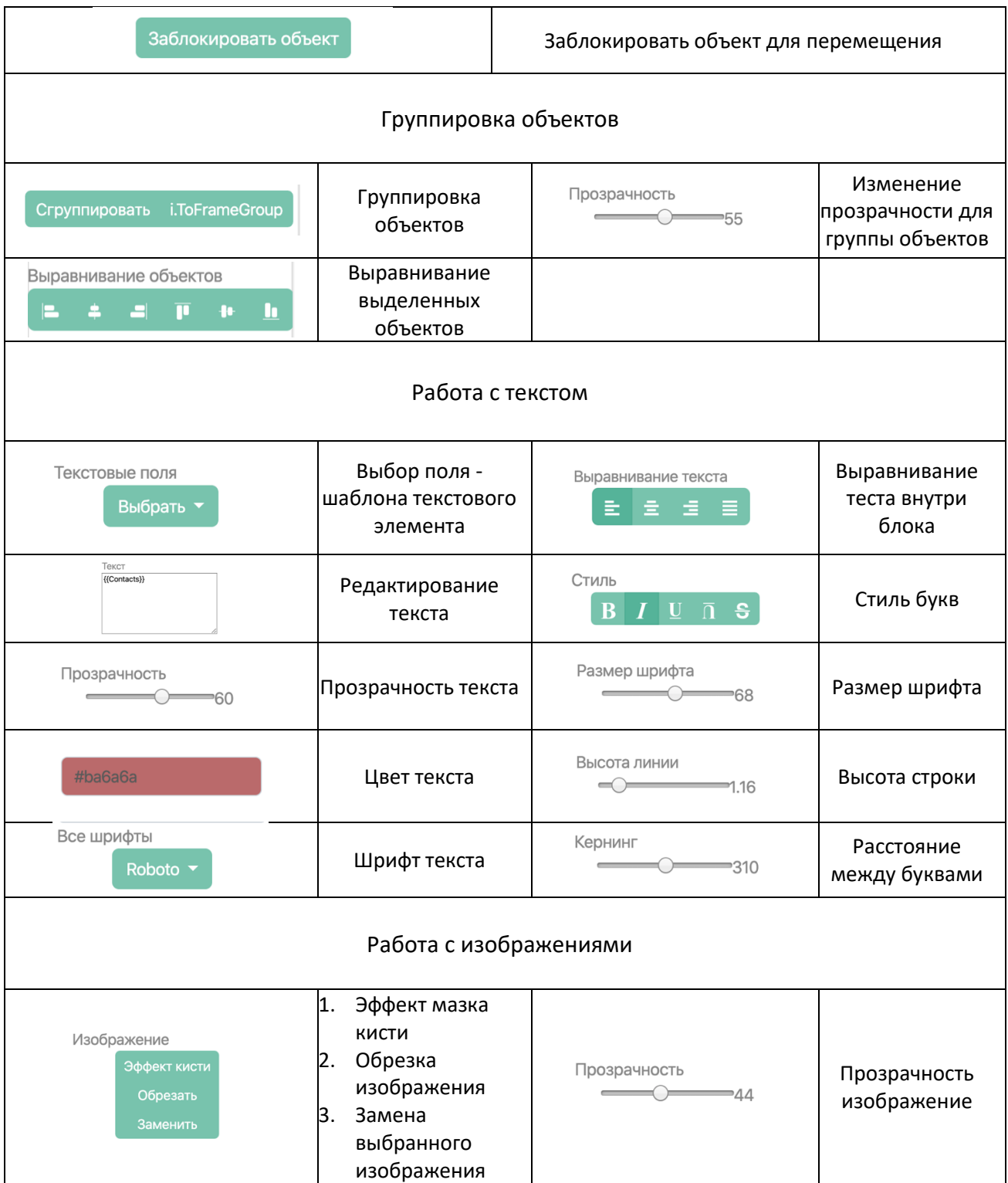

# **ФОРМАТ ШАБЛОНА**

<span id="page-12-0"></span>Внутри программы все шаблоны (макеты) представлены в специальном формате - JSON. Когда клиент открывает шаблон – он открывает файл JSON. Каждой странице шаблона сопоставлен отдельный файл JSON. При заказе клиента происходит автоматический экспорт заполненного макета из JSON в формат PDF или PNG.

Формат макета JSON представляет собой особый формат, применяемый только в данной программе. Он может быть открыт только в данной программе и не подходит для открытия в графических редакторах.

Тем не менее, можно импортировать в JSON файл другого формата, а именно – SVG. Файл SVG может быть создан графическими пакетами – например Adobe Illustrator.

# **ТРЕБОВАНИЯ К ШАБЛОНАМ Adobe Illustrator SVG**

- <span id="page-13-0"></span>1. Шаблоны могут включать изображения, фотографии, текст и элементы векторной графики.
- 2. Фотографии рекомендуется сохранять в формате JPEG.
- 3. Векторная графика рекомендуется для однотонных изображений.
- 4. При использовании шрифтов при написании текста необходимо использовать только доступные системе шрифты.
- 5. При написании текста нельзя использовать обводку (такой текст некорректно импортируется в формат SVG).
- 6. Создание отдельных объектов возможно провести только в веб-интерфейсе: это рамки фотокниг.
- 7. В качестве фонового изображения можно использовать изображения в формате JPEG с разрешением не менее 2000px по узкой стороне или одноцветную фигуру. Для импорта фон необходимо расположить на отдельном слое с именем "bg" или "background".
- 8. Для автоматического импорта объектов в группы их следует объединять в слои. Каждый слой после станет отдельной группой. Вместе со слоем фона это должно выглядеть следующим образом как на рис.1.
- 9. При экспорте в SVG нужно использовать настройки, приведенные на рис.2.

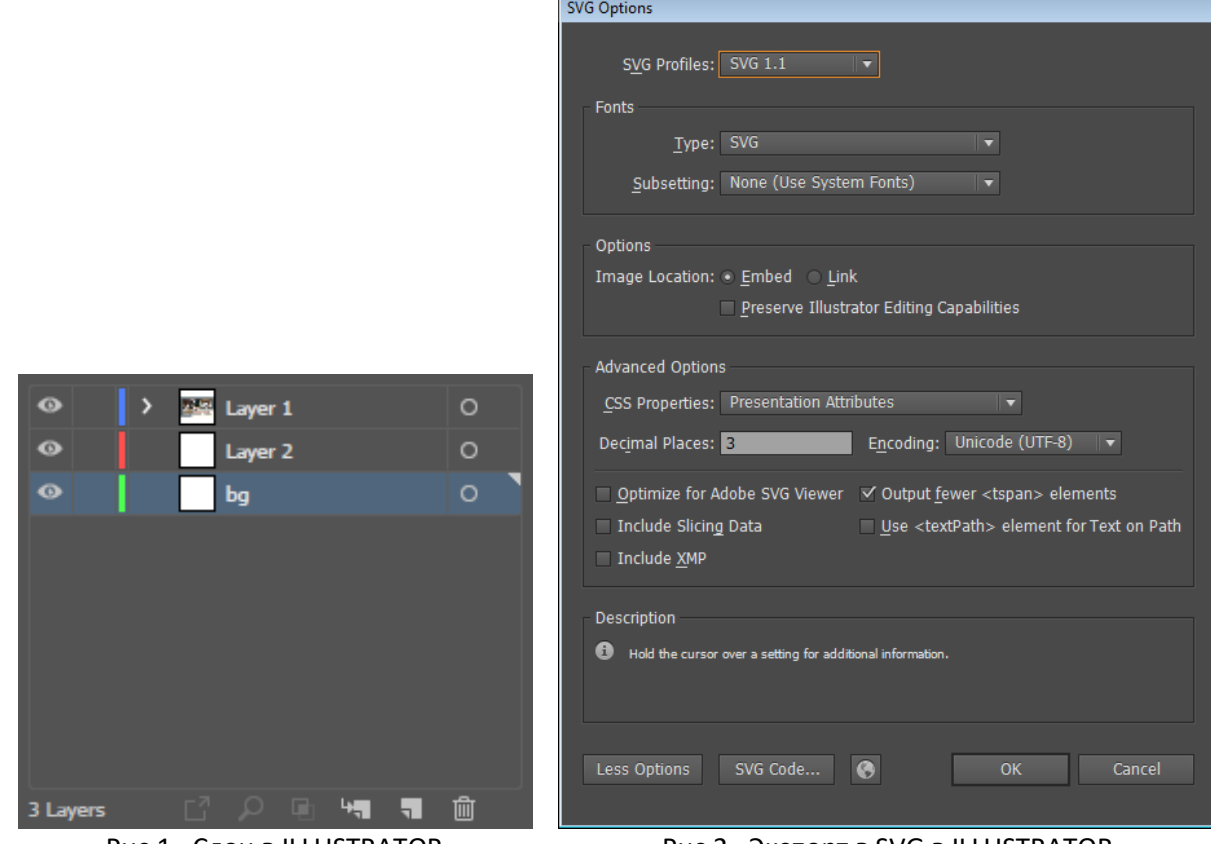

Рис.1. Слои в ILLUSTRATOR Рис.2. Экспорт в SVG в ILLUSTRATOR